# This document will show you how to export your Pharmacy contacts and email filters into you ISU email.

### Step 1 – Export/Import Contacts

- Open your Pharmacy email
	- o http://mail.pharmacy.isu.edu/
- Select the Mail Button at top left
- Select Contacts

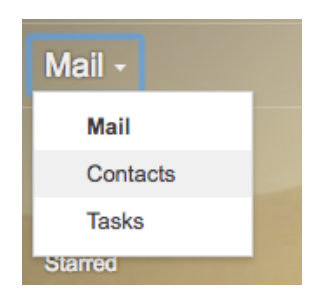

• Select More/Export

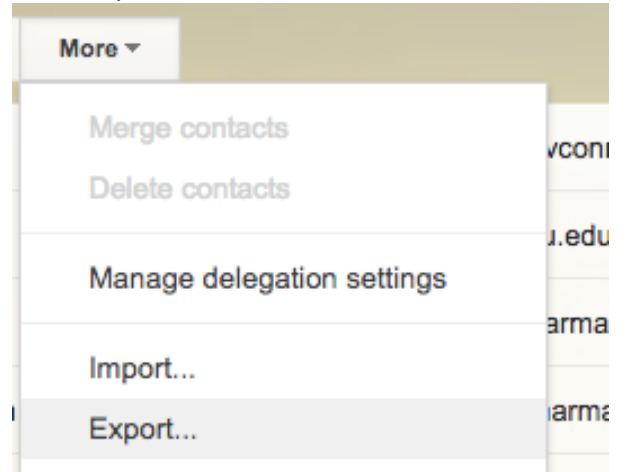

• Select All contacts radio button and Google CSV

#### **Export contacts**

Which contacts do you want to export?

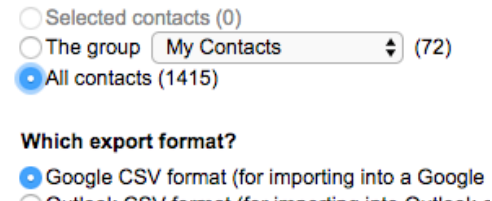

Outlook CSV format (for importing into Outlook c OvCard format (for importing into Apple Address E

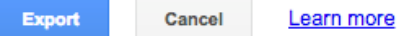

- Push the Export button
	- o A file called google.csv will be downloaded
- Now log into your **ISU** email
	- o http://mail.google.com/a/isu.edu
- Select the Mail Button at top left
- Select Contacts

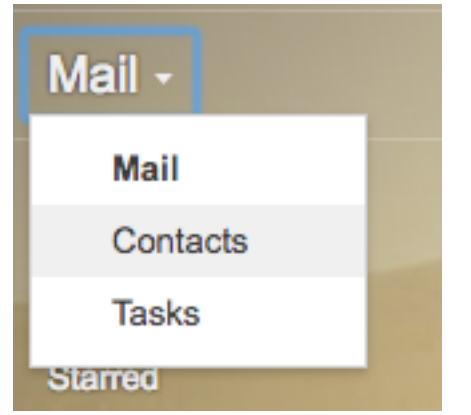

- Select More/Import
- Push the Choose File button
- Select the google.csv that was just downloaded
- Push open
- Push Import
- Select More/Find and Merge Duplicates
- Select Merge
- Your are done with contacts

## Step 2 - Export the current Pharmacy Filters you have to the ISU email.

### This only needs done if you use Google email filters

- Open your Pharmacy email
	- o http://mail.pharmacy.isu.edu/
- Select the Gear and settings

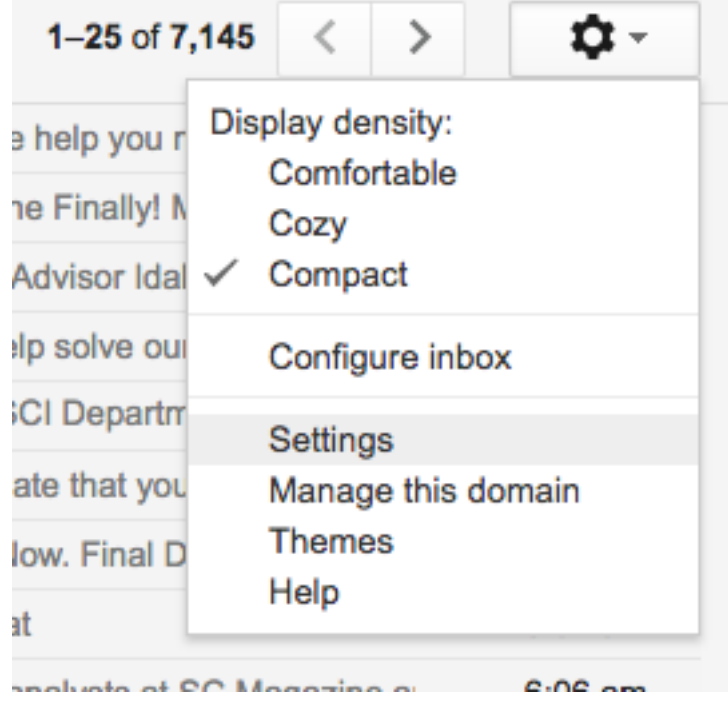

Select Filters and Blocked Addresses

#### **Filters and Blocked Addresses** e,

- Scroll to the bottom of the screen
- Check **Select: All**
- Hit Export
	- $\circ$  A file will be saved to you downloads folder called mailFilters.xml

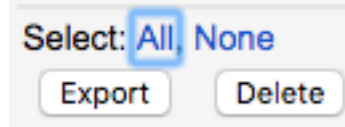

- Open your ISU email
	- o http://mail.google.com/a/isu.edu
- Select the Gear and settings

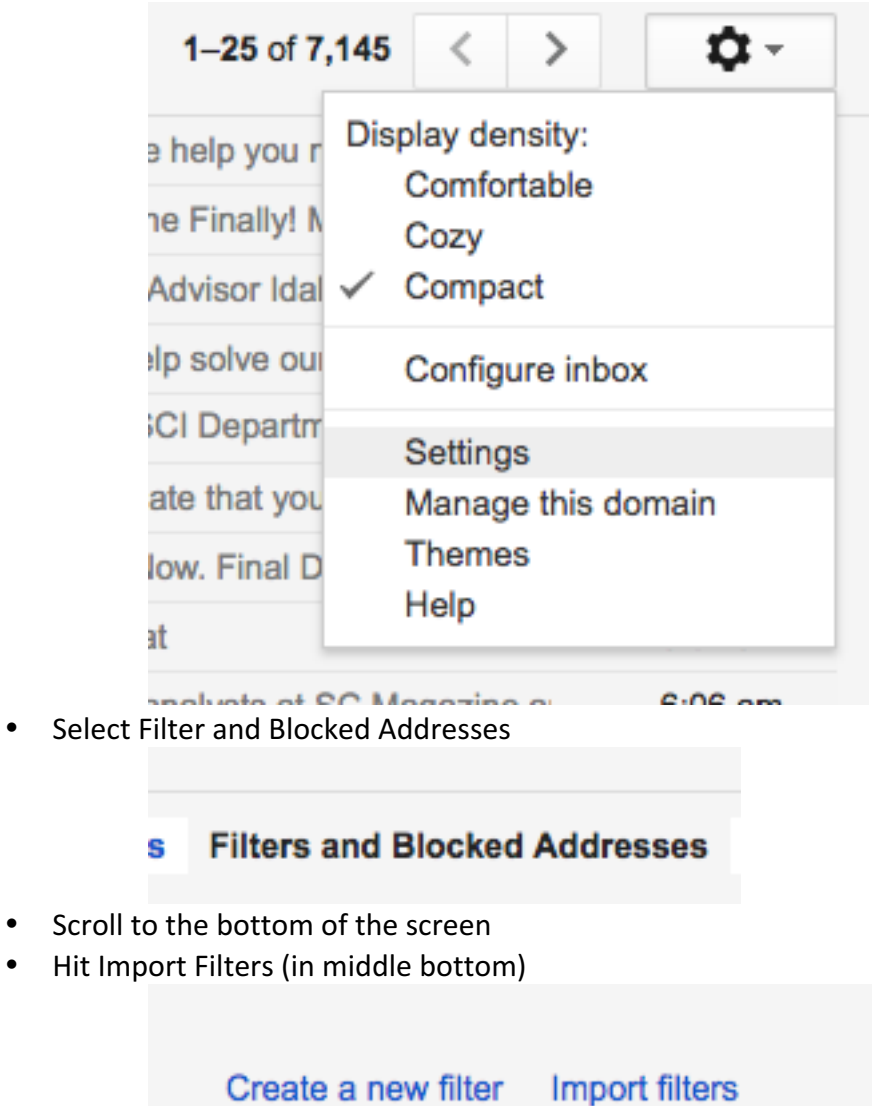

• Select **Choose File** 

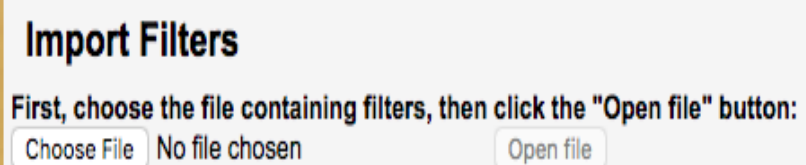

Open file

- Select the **mailFilters.xml** created in your downloads folder
- Hit Open

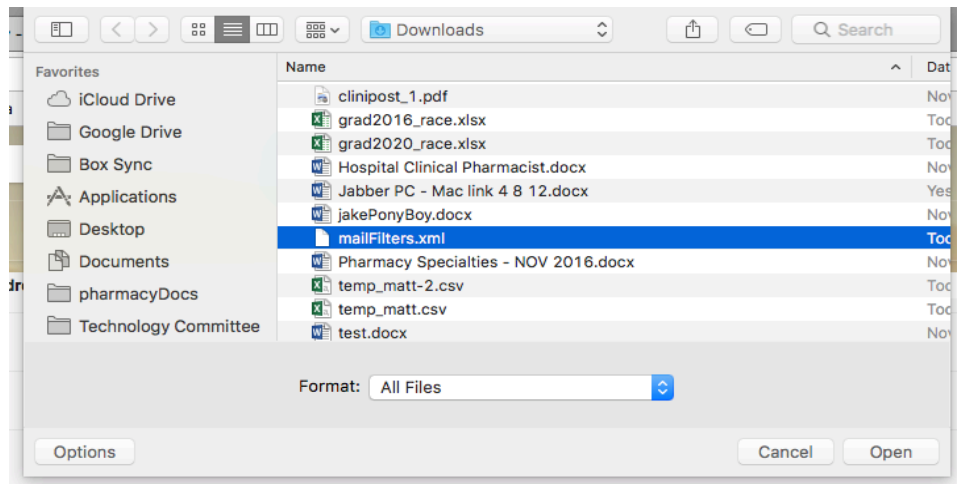

• Now select the Open file

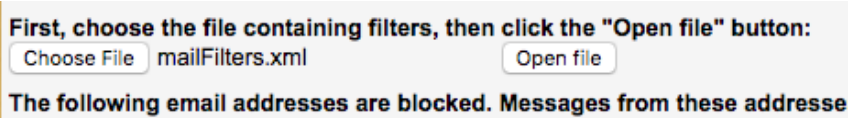

- Scroll to the bottom of the screen.
- Check the Apply new filters to existing email

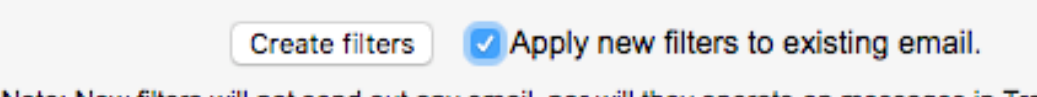

Note: New filters will not send out any email, nor will they operate on messages in Trash or Spam.

- **Select Create Filters**
- A new box will pop up showing the filters being created.

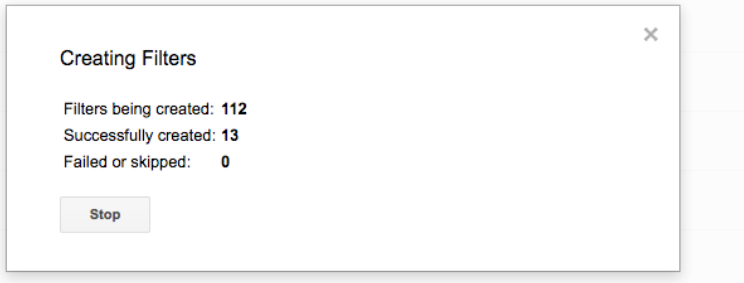

• Once the box disappears the import is done.

## Go to the Export/Import Email Document